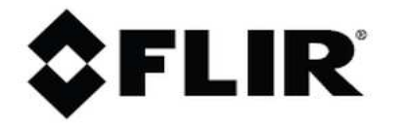

# **Naudojimo instrukcija FLIR E4**

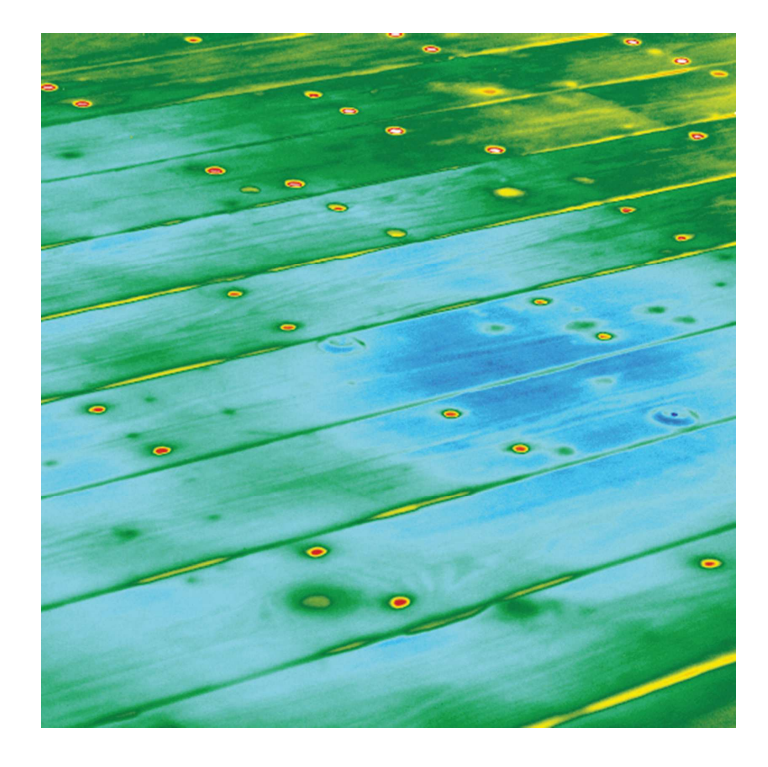

# **Turinys**

# FLIR Ex serija

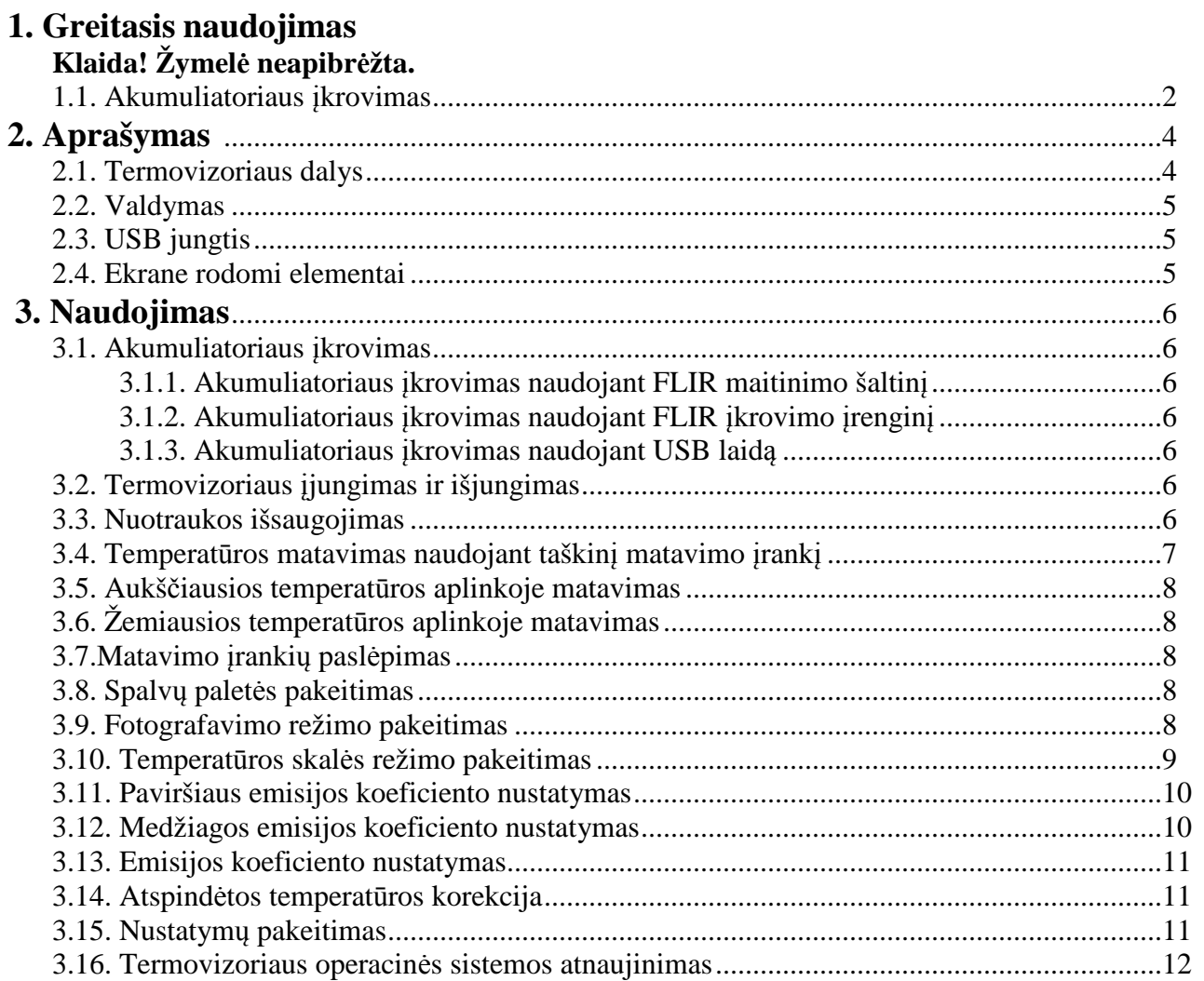

# **1. Trumpas vadovas**

#### **1.1. Akumuliatoriaus įkrovimas**

Akumuliatorių galima įkrauti trimis būdais:

- Įkrauti akumuliatorių naudojantis FLIR įkrovimo įrenginiu.
- Įkrauti akumuliatorių naudojantis FLIR maitinimo šaltiniu.
- Įkrauti akumuliatorių naudojantis USB laidu prijungtu prie kompiuterio.

**Atminkite**: įkraunant akumuliatorių USB laidu, krovimas užtruks ilgiau nei įkraunant kitais būdais.

- 2. Norėdami įjungti termovizorių, paspauskite įjungimo/išjungimo  $\mathbf{\Phi}$ mygtuką.
- 3. Norėdami atidaryti objektyvą, pastumkite svirtelę.
- 4. Nukreipkite termovizorių į pasirinktą objektą.
- 5. Norėdami išsaugoti nuotrauką, paspauskite fotografavimo mygtuką.

(Neprivalomi veiksmai)

- 6. Įdiegti FLIR Tools į kompiuterį.
- 7. Ijungti FLIR Tools.
- 8. Prijungti termovizorių naudojant USB kabelį.
- 9. Įkelti nuotraukas į FLIR Tools.
- 10. Sukurti PDF ataskaitą naudojant FLIR Tools.

## **2. Aprašymas**

#### **2.1. Termovizoriaus dalys**

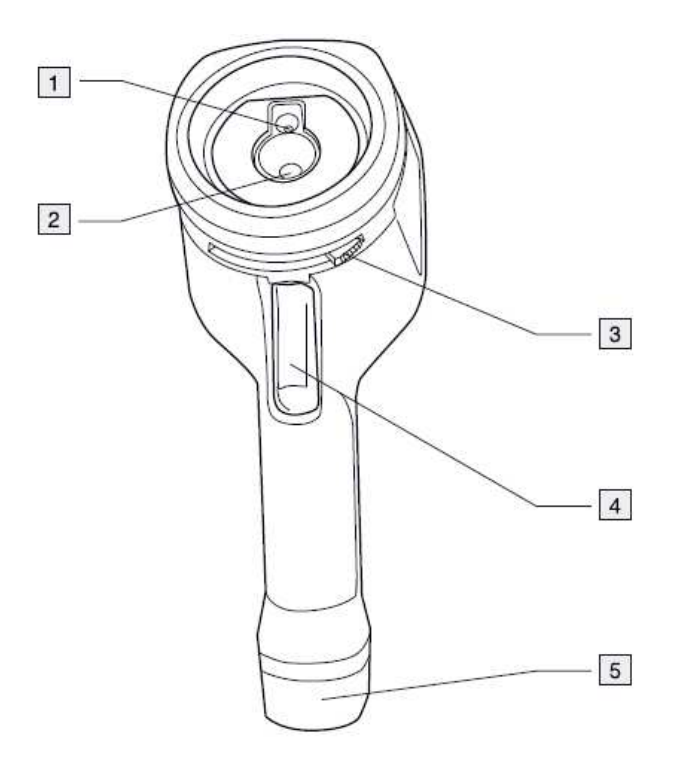

- 1. Skaitmeninės kameros lęšis.
- 2. Infraraudonųjų spindulių lęšis.
- 3. Svirtelė, skirta atidaryti objektyvą.
- 4. Fotografavimo mygtukas, skirtas nuotraukų išsaugojimui.
- 5. Akumuliatorius.

#### **2.2. Valdymas**

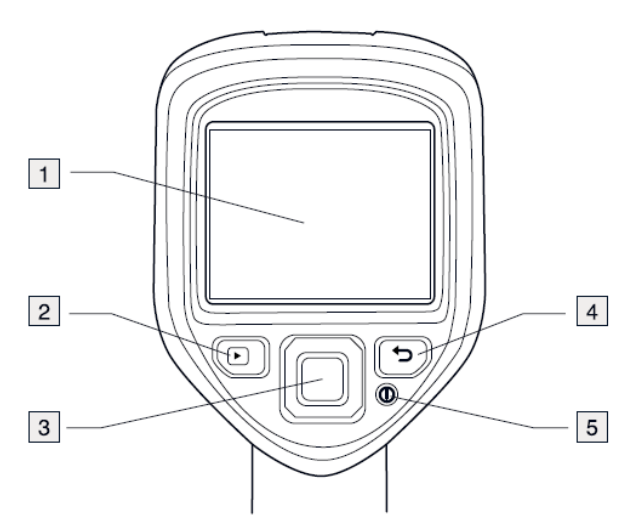

- 1. Ekranas.
- 2. Archyvo mygtukas: paspauskite, norėdami atidaryti nuotraukų archyvą.
- 3. Navigacijos mygtukai: paspauskite kairėn/dešinėn ar aukštyn/žemyn norėdami vaikščioti po meniu.
- 4. Užduoties atšaukimo mygtukas: paspauskite, norėdami atšaukti pasirinkimą; norėdami grįžti į pagrindinį meniu.
- 5. Įjungimo/išjungimo mygtukas:
- Paspauskite  $\mathbf{O}_{\text{mygtukq, norėdami įjungti termovizorių.}}$
- Paspauskite ir palaikykite  $\bullet$  mygtuką mažiau nei 5 sekundes, norėdami įjungti miego režimą. Termovizorius automatiškai išsijungs po 48 valandų.
- Paspauskite ir laikykite  $\mathbf{\odot}$  mygtuką daugiau nei 5 sekundes, norėdami išjungti termovizorių.

#### **2.3. USB jungtis**

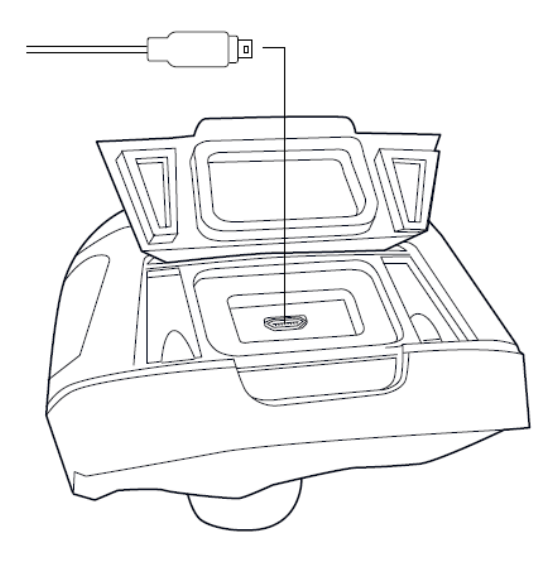

USB mini-B jungties paskirtis yra:

- Įkrauti akumuliatorių naudojant FLIR maitinimo šaltinį.
- Įkrauti akumuliatorių naudojant USB laidą jungiant prie kompiuterio.
- Perkelti nuotraukas į kompiuterį.

**2.4. Ekrane rodomi elementai** 

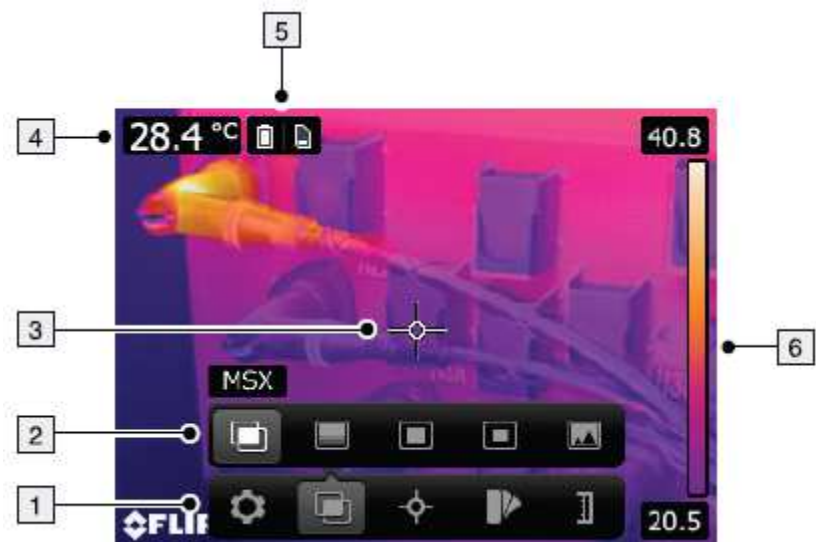

- 1. Pagrindinė įrankių juosta.
- 2. Antrinio meniu juosta.
- 3. Taškinis matavimo įrankis.
- 4. Rezultatų lentelė.
- 5. Būsenos ikonos.
- 6. Temperatūros skalė.

## **3. Naudojimas**

#### **3.1. Akumuliatoriaus įkrovimas**

3.1.1. Akumuliatoriaus įkrovimas naudojant FLIR maitinimo šaltinį:

- Ijunkite FLIR maitinimo šaltinį į elektros lizdą.
- Prijunkite FLIR maitinimo šaltinį prie termovizoriaus USB laido.

Pilnai įkrauti akumuliatorių užtrunka 2 val.

3.1.2. Akumuliatoriaus įkrovimas naudojant FLIR įkrovimo įrenginį:

- Įjunkite įkroviklį į elektros lizdą.
- Išimkite akumuliatorių.

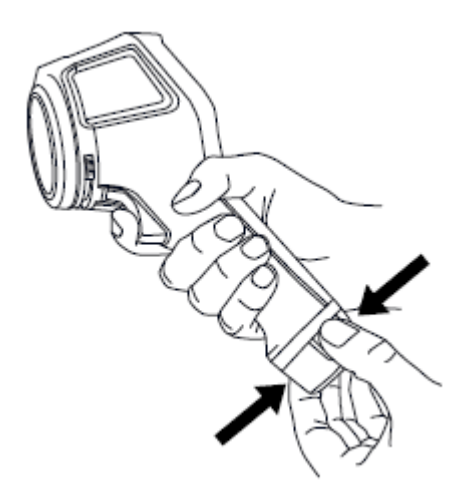

• Įdėkite akumuliatorių į įkroviklį tam skirtoje vietoje.

#### **Atminkite:**

- Pilnai įkrauti akumuliatorių užtrunka 2 val.
- Vykstant akumuliatoriaus įkrovimo procesui, žybsi mėlynas diodas.
- Kai akumuliatorius yra pilnai įkrautas, mėlynas diodas šviečia pastoviai.

3.1.3. Akumuliatoriaus įkrovimas naudojant USB laidą:

• Prijunkite termovizorių prie kompiuterio naudodami USB laidą.

#### **3.2. Termovizoriaus įjungimas ir išjungimas:**

- Paspauskite  $\mathbf{\Theta}$  mygtuką, norėdami įjungti termovizorių.
- Paspauskite ir palaikykite  $\Phi$  mygtuką mažiau nei 5 sekundes, norėdami jiungti miego režimą. Termovizorius automatiškai išsijungs po 48 valandų.
- Paspauskite ir laikykite  $\bullet$  mygtuką daugiau nei 5 sekundes, norėdami išjungti termovizorių.

#### **3.3. Nuotraukos išsaugojimas.**

- Apie 500 nuotraukų gali būti išsaugotos vidinėje termovizoriaus atmintyje.
- Nuotraukos pavadinamos *FLIRxxxx.jpg,* kur *xxxx* yra unikalus numeris.

Norėdami išsaugoti nuotrauką paspauskite fotografavimo mygtuką.

3.3.1. Nuotrauka yra išsaugoma išsaugojama vidinėje termovizoriaus atmintyje. Norėdami vėl pamatyti nuotrauką, atlikite šiuos veiksmus:

- 1. Paspauskite archyvo mygtuką.  $\Box$
- 2. Navigacijos mygtuką spauskite kairėn/dešinėn ar aukštyn/žemyn, norėdami pasirinkti norimą nuotrauką.
- 3. Paspauskite centrinį navigacijos mygtuką ir pasirinkta nuotrauka bus rodoma.

4. Norėdami sugrįžti į fotografavimo režimą, keletą kartų paspauskite atšaukimo mygtuką arba archyvo mygtuką  $\Box$ 

- 3.3.2. Norėdami ištrinti nuotrauką, atlikite šiuos veiksmus:
	- 1. Paspauskite archyvo mygtuką.  $\Box$
	- 2. Navigacijos mygtuką spauskite kairėn/dešinėn ar aukštyn/žemyn, norėdami pasirinkti norimą nuotrauką.
	- 3. Paspauskite centrinį navigacijos mygtuką ir pasirinkta nuotrauka bus rodoma.
	- 4. Paspauskite centrinį navigacijos mygtuką ir atsidarys įrankių juosta.
	- 5. Irankiu juostoje pasirinkite *Delete*
- 3.3.3. Norėdami ištrinti visas nuotraukas, atlikite šiuos veiksmus:
	- 1. Paspauskite centrinį navigacijos mygtuką. Atsidarys įrankių juosta.
	- 2. Įrankių juostoje pasirinkite *Settings* . Atsidarys naujas langas.
	- 3. Atsidariusiame lange pasirinkite *Device Settings*. Atsidarys naujas langas.
	- 4. Atsidariusiame lange pasirinkite *Reset options*. Atsidarys naujas langas.
	- 5. Atsidariusiame lange pasirinkite *Delete all saved images*.

#### **3.4. Temperatūros matavimas naudojant taškinį matavimo įrankį:**

- 1. Paspauskite centrinį navigacijos mygtuką. Atsidarys įrankių juosta.
- 2. Irankių juostoje pasirinkite *Measurement* **19. Atsidarys įrankių juosta.**
- 3. Įrankių juostoje pasirinkite *Center spot* .

Temperatūra bus rodoma viršutiniame kairiame ekrano kampe.

#### **3.5. Aukščiausios temperatūros aplinkoje matavimas:**

- 1. Paspauskite centrinį navigacijos mygtuką. Atsidarys įrankių juosta.
- 2. Įrankių juostoje pasirinkite *Measurement* . Atsidarys įrankių juosta.
- 3. Irankiu juostoje pasirinkite *Auto hot spot*

#### **3.6. Žemiausios temperatūros aplinkoje matavimas:**

- 1. Paspauskite centrinį navigacijos mygtuką. Atsidarys įrankių juosta.
- 2. Įrankių juostoje pasirinkite *Measurement* . Atsidarys įrankių juosta.

3. Įrankių juostoje pasirinkite *Auto cold spot* .

## **3.7. Matavimo įrankių paslėpimas:**

- 1. Paspauskite centrinį navigacijos mygtuką. Atsidarys įrankių juosta.
- <sup>2</sup>. Irankių juostoje pasirinkite *Measurement*  $\sim$  Atsidarys įrankių juosta.
- 3. Įrankių juostoje pasirinkite *No measurements* .

#### **3.8. Spalvų paletės pakeitimas:**

- 1. Paspauskite centrinį navigacijos mygtuką. Atsidarys įrankių juosta.
- 2. Įrankių juostoje pasirinkite *Color* . Atsidarys įrankių juosta.
- 3. Įrankių juostoje pasirinkite naują spalvų paletę.

#### **3.9. Fotografavimo režimo pakeitimas**

Termovizorius gali veikti 4 skirtingais fotografavimo režimais:

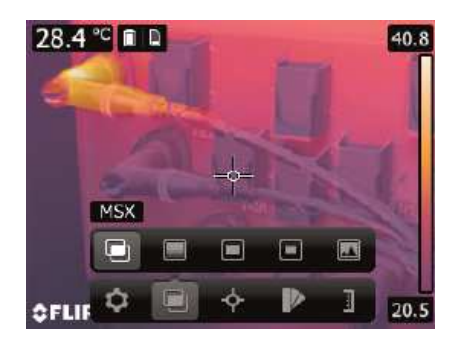

• *MSX* (Multi Spectral Dynamic Imaging): rodoma infraraudonųjų spindulių nuotrauka, kurioje objektų kraštai yra paryškinti.

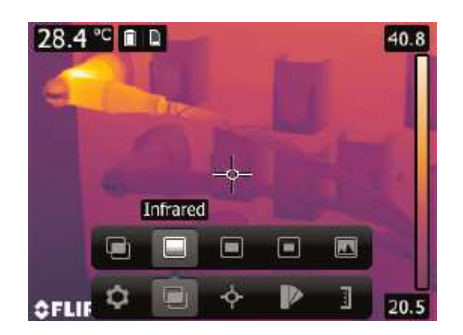

• *Thermal*: termovizorius rodo pilnai terminę nuotrauką.

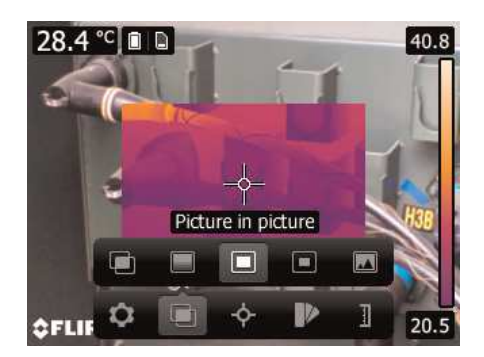

• *Picture-in-picture*: termovizorius rodo skaitmeninę nuotrauką su infraraudonųjų spindulių nuotraukos rėmeliu.

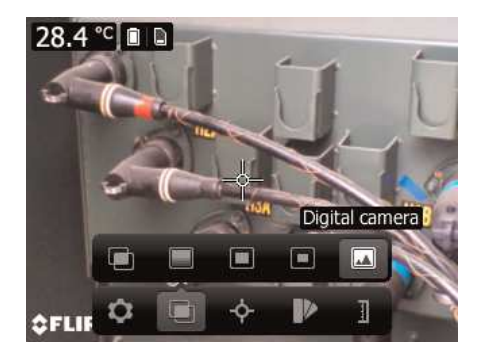

• *Digital camera*: termovizorius rodo skaitmeninę nuotrauką.

Norėdami pakeisti fotografavimo režimą, atlikite šiuos veiksmus:

- 1. Paspauskite centrinį navigacijos mygtuką ir atsidarys įrankių juosta.
- 2. Įrankių juostoje pasirinkite *Image mode* ir atsidarys įrankių juosta.
- 3. Įrankių juostoje pasirinkite vieną iš šių:
	- *MSX*
	- *Thermal*
	- *Picture-in-picture* (didelis)
	- *Picture-in-picture* (mažas)
	- *Digital camera*

#### **3.10. Temperatūros skalės režimo pakeitimas**

Termovizorius gali veikti 2 skirtingais temperatūros skalės režimais:

- *Auto mode*: pasirinkus šį režimą, termovizorius automatiškai nustatys geriausią nuotraukos ryškumą ir kontrastą.
- *Lock mode*: pasirinkus šį režimą, termovizorius užfiksuos temperatūros skalę.

Lock mode naudojamas: kai yra ieškoma temperatūros pokyčių dviejuose skirtinguose, bet panašios konstrukcijos objektuose.

Norėdami pakeisti temperatūros skalės režimą, atlikite šiuos veiksmus:

- 1. Paspauskite centrinį navigacijos mygtuką. Atsidarys įrankių juosta.
- 2. Irankių juostoje pasirinkite *Temperature scale* <sup>1<sup>6</sup>, Atsidarys įrankių juosta.</sup>
- 3. Įrankių juostoje pasirinkite vieną šių:

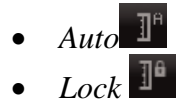

#### **3.11. Paviršiaus emisijos koeficiento nustatymas**

Norint tiksliai pamatuoti temperatūrą, termovizoriuje reikia nustatyti matuojamo objekto paviršiaus tipą. Galima pasirinkti šiuos tipus:

- Matt. (matinis)
- Semi-matt. (pusiau matinis)
- Semi-glossy. (pusiau blizgus)

Norėdami nustatyti emisiją, atlikite šiuos veiksmus:

- 1. Paspauskite centrinį navigacijos mygtuką. Atsidarys įrankių juosta.
- 2. Irankių juostoje pasirinkite *Settings* **.** Atsidarys naujas langas.
- 3. Atsidariusiame lange pasirinkite *Measurement parameters*. Atsidarys naujas langas.
- 4. Atsidariusiame lange pasirinkite *Emissivity*. Atsidarys naujas langas.
- 5. Atsidariusiame lange pasirinkite vieną šių:
	- *Matt.* (matinis)
	- *Semi-matt.* (pusiau matinis)
	- *Semi-glossy*. (pusiau blizgus)

#### **3.12. Medžiagos emisijos koeficiento nustatymas**

 Iš duoto sąrašo galima pasirinkti medžiagą, kurios emisijos koeficientas yra žinomas. Norėdami nustatyti medžiagą, atlikite šiuos veiksmus:

- 1. Paspauskite centrinį navigacijos mygtuką Atsidarys įrankių juosta.
- 2. Įrankių juostoje pasirinkite *Settings* . Atsidarys naujas langas.
- 3. Atsidariusiame lange pasirinkite *Measurement parameters*. Atsidarys naujas langas.
- 4. Atsidariusiame lange pasirinkite *Emissivity*. Atsidarys naujas langas.
- 5. Atsidariusiame lange pasirinkite *Custom material*. Atsidarys medžiagų sąrašas, kurių emisija yra žinoma.
- 6. Iš sąrašo pasirinkite medžiagą.

#### **3.13. Emisijos koeficiento nustatymas**

Norint pamatuoti ypač tiksliai, reikia nustatyti emisijos koeficientą rankiniu būdu. Norint nustatyti emisijos koeficientą, reikia atlikti šiuos veiksmus:

- 1. Paspauskite centrinį navigacijos mygtuką, atsidarys įrankių juosta.
- 2. Irankių juostoje pasirinkite *Settings* **.** Atsidarys naujas langas.
- 3. Atsidariusiame lange pasirinkite *Measurement parameters*. Atsidarys naujas langas.
- 4. Atsidariusiame lange pasirinkite *Emissivity*. Atsidarys naujas langas.
- 5. Atsidariusiame lange pasirinkite *Custom value*. Atsidarys naujas langas, kuriame bus galima nustatyti norimą reikšmę.

#### **3.13. Atspindėtos temperatūros korekcija**

Šis parametras naudojamas kompensuoti objekto atspindėtą temperatūrą. Jei emisijos koeficientas yra maža, o objekto temperatūra žymiai skiriasi nuo atspindėtos temperatūros, yra svarbu tiksliai nustatyti ir atlikti atspindėtos temperatūros korekciją.

Norėdami nustatyti atspindėtą temperatūrą, atlikite šiuos veiksmus:

- 1. Paspauskite centrinį navigacijos mygtuką. Atsidarys įrankių juosta.
- 2. Irankių juostoje pasirinkite *Settings* **.** Atsidarys naujas langas.
- 3. Atsidariusiame lange pasirinkite *Measurement parameters*. Atsidarys naujas langas.
- 4. Atsidariusiame lange pasirinkite *Reflected apparent temperature*. Atsidarys naujas langas, kuriame bus galima nustatyti reikšmę.

#### **3.14. Nustatymų pakeitimas**

Termovizoriuje galima pakeisti šiuos nustatymus:

- Regioną ir laiką:
- Kalbą.
- Temperatūrą.
- Data ir laika.
- Datos ir laiko formatą.
- Atstatyti nustatymus:
- Nustatyti termovizoriaus fotografavimo režimą.
- Atstatyti gamyklinius nustatymus.
- Ištrinti visas išsaugotas nuotraukas.
- Akumuliatoriaus taupymo režimas:
- Automatinis išsijungimas.
- Rodymo intensyvumas.
- Nuotraukos JPEG formatu: šis nustatymas leidžia išsaugoti skaitmeninę nuotrauką JPEG formatu.
- Prezentacijos režimas: automatiškai rodomos nuotraukos.
- Išjungimas.
- Elektros instaliacijos aplikacija
- Statybos aplikacija.

• Informacija apie termovizorių: modelis, serijos numeris, programinės įrangos versija, paskutinio kalibravimo data ir pan.

Norėdami redaguoti nustatymus, atlikite šiuos veiksmus:

- 1. Paspauskite centrinį navigacijos mygtuką. Atsidarys įrankių juosta.
- 2. Įrankių juostoje pasirinkite *Settings* . Atsidarys naujas langas.
- 3. Atsidariusiame lange pasirinkite *Device settings*. Atsidarys naujas langas.
- 4. Naudodamiesi navigacijos mygtuku, atsidariusiame lange pasirinkite nustatymus, kuriuos norite pakeisti.

#### **3.15. Termovizoriaus operacinės sistemos atnaujinimas**

Norėdami atlikti operacinės sistemos atnaujinimą, atlikite šiuos veiksmus:

- 1. Isijunkite FLIR Tools.
- 2. Įjunkite termovizorių.
- 3. Prijunkite termovizorių prie kompiuterio naudodami USB laidą.
- 4. FLIR Tools esančiame *Help* meniu, paspauskite *Check for updates*.
- 5. Sekite ekrane rodomus nurodymus.